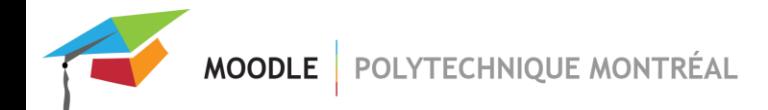

# Sauvegarde d'un site

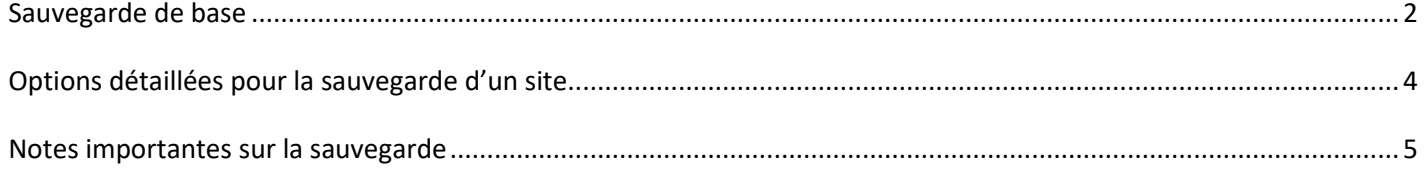

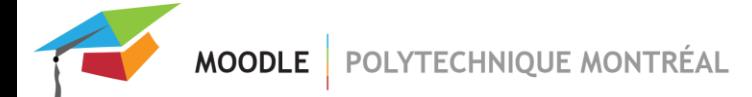

### <span id="page-1-0"></span>*Sauvegarde de base*

Pour faire une sauvegarde de votre site Moodle :

■ Dans le menu principal de votre site, cliquer sur « Plus », puis sur « Réutilisation de cours »;

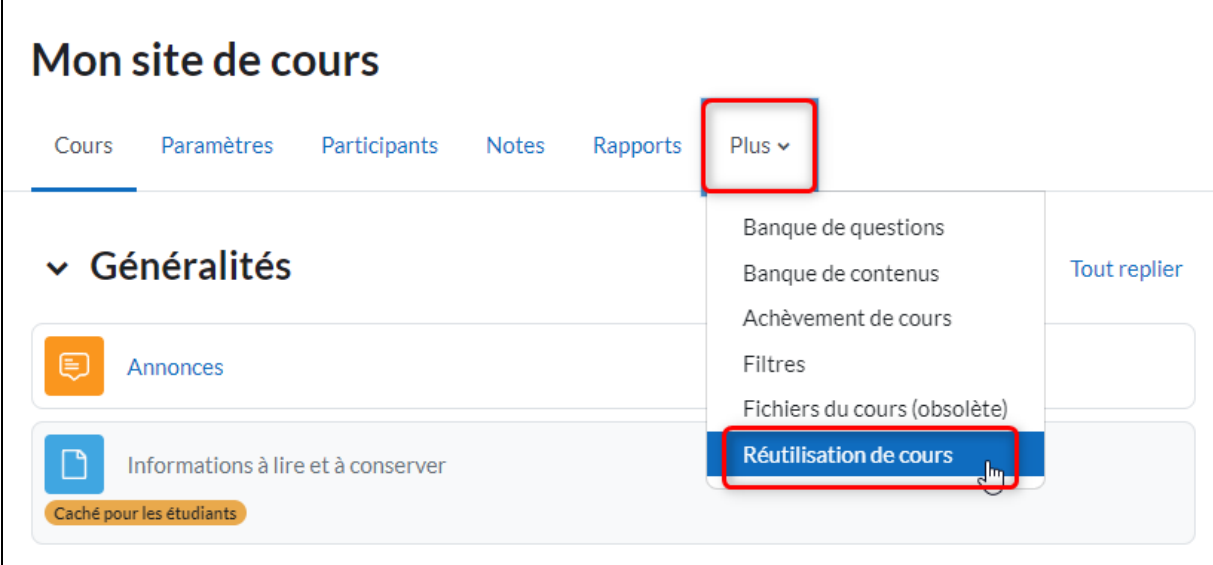

Dans le menu déroulant situé sous le menu principal, sélectionner « Sauvegarde »;

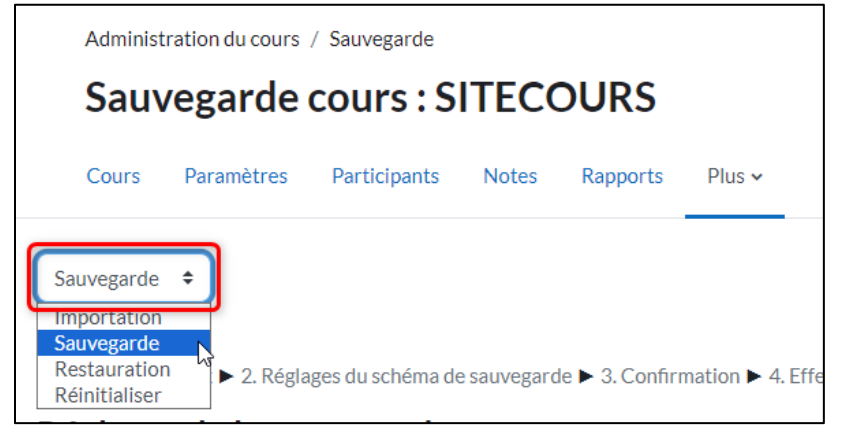

MOODLE POLYTECHNIQUE MONTRÉAL

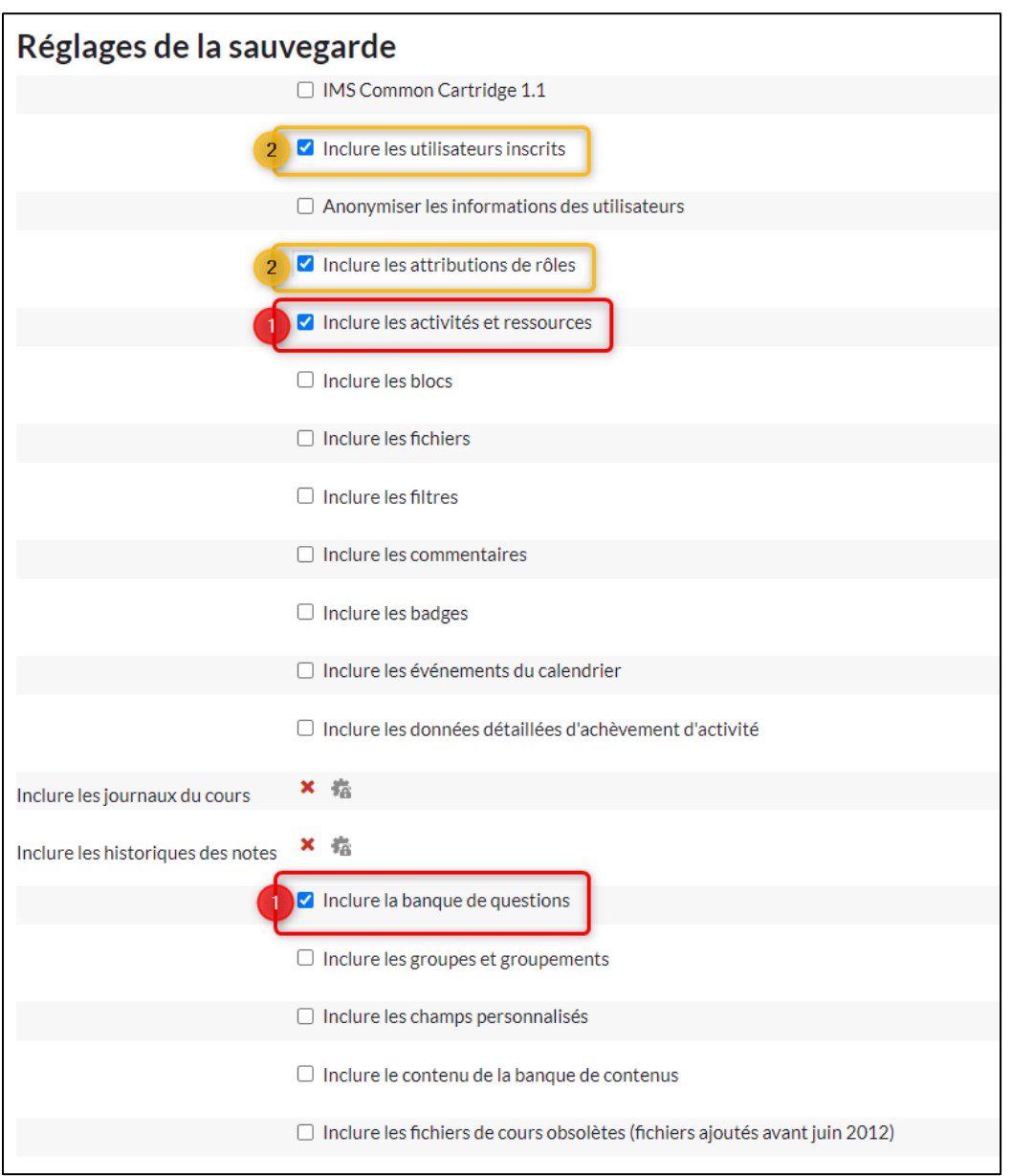

- 1. Généralement, il est suffisant d'inclure les activités et les ressources dans un fichier de sauvegarde. Vous n'avez qu'à cocher « **Inclure les activités et ressources** » et « **Inclure la banque de questions** » (si vous avez des tests) sur la page « **Réglages de la sauvegarde** ».
- 2. Le fichier de sauvegarde permet de conserver les données étudiantes, par exemple, les devoirs déposés**.**  Lorsque vous effectuez une sauvegarde, si vous avez besoin de ces données, cocher l'option « **Inclure les utilisateurs inscrits** » et « **Inclure les attributions de rôles** ».

**ATTENTION, si vous n'avez pas besoin de conserver les données des étudiants lors de la sauvegarde de votre site, il est important de ne pas cocher l'option « Inclure les données des utilisateurs ». Cette option prolonge considérablement le temps pour créer une copie de sauvegarde ainsi que son poids total.**

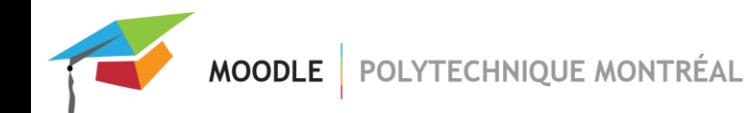

## <span id="page-3-0"></span>*Options détaillées pour la sauvegarde d'un site*

- **IMS Common Cartridge 1.1** : permets de sauvegarder le cours en format IMS.
	- o Pour plus de détails concernant ce format, voir les informations suivantes (disponible en anglais seulement) : [http://docs.moodle.org/dev/IMS\\_common\\_cartridge](http://docs.moodle.org/dev/IMS_common_cartridge)
- **Inclure les utilisateurs inscrits :** permets d'inclure les données associées aux utilisateurs inscrits au cours. Par contre, pour que leurs données soient disponibles, les étudiants doivent être inscrits dans le site où la restauration sera effectuée.
	- o Si le site de restauration diffère du site sauvegardé, il faut soit ajouter les étudiants manuellement dans le site ou soit sélectionner « Inclure les attributions de rôles » quand on fait la sauvegarde.
	- o Lors de la restauration, il faut aussi sélectionner l'option « Restaurer comme inscription manuelle ». Cette option est nécessaire si les étudiants ont été inscrits automatiquement dans le site original (ce qui est le cas pour la plupart des cours).
- **\* Anonymiser les informations des utilisateurs :** permets de protéger l'identité de chaque utilisateur en le rendant anonyme (courriel, nom, etc. est remplacé avec un alias)
- **\* Inclure les attributions de rôles :** permets d'inscrire les utilisateurs dans le site de restauration en gardant leurs rôles et aussi leurs accès au site. Permets l'affichage de données étudiantes comme les travaux déposés.
- **Inclure les activités et ressources :** permets d'inclure les activités et les ressources qui sont dans le cours.
- **Inclure les blocs :** permets d'inclure les blocs qui sont dans le cours. Par exemple, le bloc *Texte*.
- **Inclure les fichiers** : À cocher si la sauvegarde sera utilisée pour restaurer le site sur une autre plateforme Moodle. Autrement, la sauvegarde sera créée avec uniquement des références vers les fichiers, et non les fichiers eux-mêmes.
- Inclure les filtres : permets d'inclure les filtres utilisés dans le cours, par exemple, le filtre « Notation Tex ». Les filtres sont accessibles à partir du menu « **Plus** ».
- **\* Inclure les commentaires :** permets d'inclure les commentaires écrits par les étudiants et les professeurs à l'intérieur d'une activité (devoir, wiki, etc.) et aussi ceux écrits dans un bloc de commentaires.
- **Inclure les badges :** [Les badges ne sont pas activés sur nos plateformes]
- **\* Inclure les événements du calendrier :** permets d'inclure les événements ajoutés manuellement dans le calendrier du cours. S'il s'agit des événements ajoutés automatiquement, vous n'avez pas besoin de cocher cette option (tout événement créé par une activité est automatiquement sauvegardé si cette activité est conservée dans la copie de sauvegarde).
- **\* Inclure les données détaillées d'achèvement d'activité :** permets d'inclure les données de suivi d'achèvement des activités, ce qui permet de vérifier si un étudiant a terminé l'activité ou non (le suivi d'achèvement d'activités doit être activé dans le site du cours).
- **EXECTE Inclure la banque de questions** : inclure la banque complète des questions, y compris les catégories associées à celles-ci.

**MOODLE** POLYTECHNIQUE MONTRÉAL

- **Inclure les groupes et groupements :** inclure tous les groupes et groupements de votre site. Si la case « Inclure les attributions de rôles » est cochée, les étudiants seront remis dans leurs groupes lors de la restauration.
- **Inclure les champs personnalisés :** Ces champs correspondent aux délais d'inscription et de désinscriptions des étudiants (défini dans les paramètres de votre cours)
- **Inclure le contenu de la banque de contenus :** Inclure le contenu créé dans la banque de contenu H5P
- **Inclure les fichiers de cours obsolètes :** [Pour les sites de cours créés avant juin 2012 seulement]

\* *Ces options nécessitent que la case « Inclure les utilisateurs inscrits » soit cochée.*

#### **La page suivante permet de cibler vos choix.**

- Si vous voulez sauvegarder toutes les activités et/ou les ressources d'une section, vous devrez vous assurer que la case de chaque section est cochée.
- Vous pouvez aussi décider de garder seulement quelques ressources ou activités à l'intérieur de chaque section.

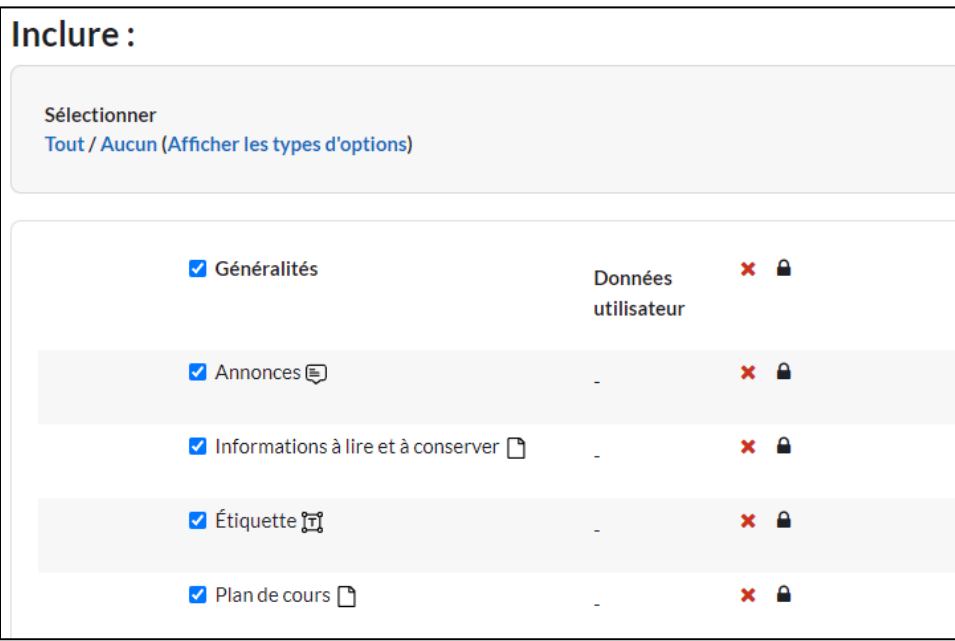

#### <span id="page-4-0"></span>*Notes importantes sur la sauvegarde*

- La structure de votre carnet de notes est conservée automatiquement lorsqu'une sauvegarde complète du site est effectuée. Mais si vous sélectionnez uniquement quelques activités, les éléments et catégories ne sont pas sauvegardés, ni les notes ajoutées manuellement.
	- o Lors de la restauration, veuillez choisir « Supprimer le contenu de ce cours », *puis «* restaurer » si vous voulez remplacer la structure qui se trouve dans le site où se déroulera la restauration. Sinon, sélectionner l'option « Fusionner le cours sauvegardé avec ce cours » qui ne supprimera pas la structure du carnet déjà existant.

Après avoir choisi les options voulues, cliquez sur le bouton « Suivant » jusqu'à ce que la sauvegarde soit effectuée.

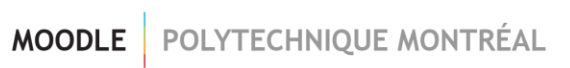

Pour accéder au fichier compressé, sélectionner l'option « Restauration » dans le menu déroulant de la page « Réutilisation de cours » (dans le menu « Plus » de votre site). Puis*,* aller dans la section « Zone de sauvegarde de cours » ou « Zone de sauvegarde privée »*.* Vous y trouverez le fichier de sauvegarde avec l'extension « *.mbz* ».

N'oubliez pas **d'enregistrer votre fichier sur votre poste de travail** en cliquant sur **«** Télécharger »*.* Ensuite, cliquer sur le bouton **«** Gérer les fichiers de sauvegarde » **pour le supprimer. Il est important de faire le ménage régulièrement dans la zone de sauvegarde pour ne pas encombrer inutilement le serveur Moodle.**

Si vous voulez conserver plusieurs fichiers de sauvegarde, vous devez absolument **les télécharger sur votre poste de travail**.

À noter que la fonction de sauvegarde **risque de ne pas fonctionner** si votre site est trop volumineux (plus de 500 Mo).

Si possible, veuillez faire vos sauvegardes de cours **après 18 heures** afin de ne pas ralentir le serveur lors des périodes plus achalandées.

Pour toute question ou besoin d'aide à propos de la sauvegarde d'un site, contactez l'équipe de [Soutien Moodle](mailto:moodle@polymtl.ca) au poste 2282 ou par courriel : [moodle@polymtl.ca.](mailto:moodle@polymtl.ca)